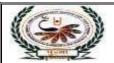

## पु⊌ना International School

Shree Swaminarayan Gurukul, Zundal

Date – 30<sup>th</sup> June,2021 PIS, Zundal

## Google - Classroom Daily Homework

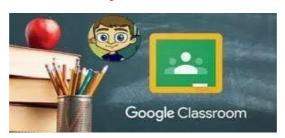

Dear, Parents / Students!

Welcome to the first term of the session.

## **Students 5 Steps to Google Classroom**

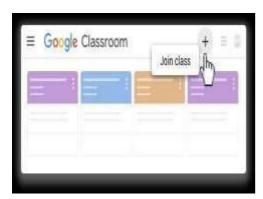

- 1. Go to **Google Classroom**. **Students** can go to the website **classroom.google**.com (**from your google email account**) or use the **Google Classroom app** on their mobile devices.
- 2. Join a Class with Student's full name and Class. (format: student name class). Students locate the plus icon in the upper right of the classroom page to enter the join code.
- 3. Locate the Assignment. ...
- 4. Click on Open. ...
- 5. Blue Turn in Button

## Classroom codes -

| Class             | Jr.KG   | Sr.KG   | Grade- 3 | Grade -<br>4 | Grade -5 |
|-------------------|---------|---------|----------|--------------|----------|
| Classroom<br>Code | cwbqiqp | f2kfrfp | fptsjts  | dwkkvbp      | zpa6eyn  |

| Class             | Grade-6 | Grade-7 | Grade -8 | Grade –<br>9 | Grade – 10 |
|-------------------|---------|---------|----------|--------------|------------|
| Classroom<br>Code | w25cgew | 6qz5mvb | ju22m36  | au4h56j      | 2b7v4lp    |

| Class             | Grade – 11 <sup>th</sup> Com | Grade – 12 <sup>th</sup> Com | Grade – 11 <sup>th</sup> Sci | Grade – 12 <sup>th</sup> Sci |
|-------------------|------------------------------|------------------------------|------------------------------|------------------------------|
| Classroom<br>Code | le7f7nu                      | 5wqlu3m                      | wrsfgvz                      | rfeovn2                      |

Regards Principal PIS, Zundal